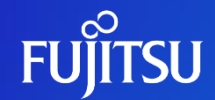

## **Deleting an Account**

Fujitsu Limited

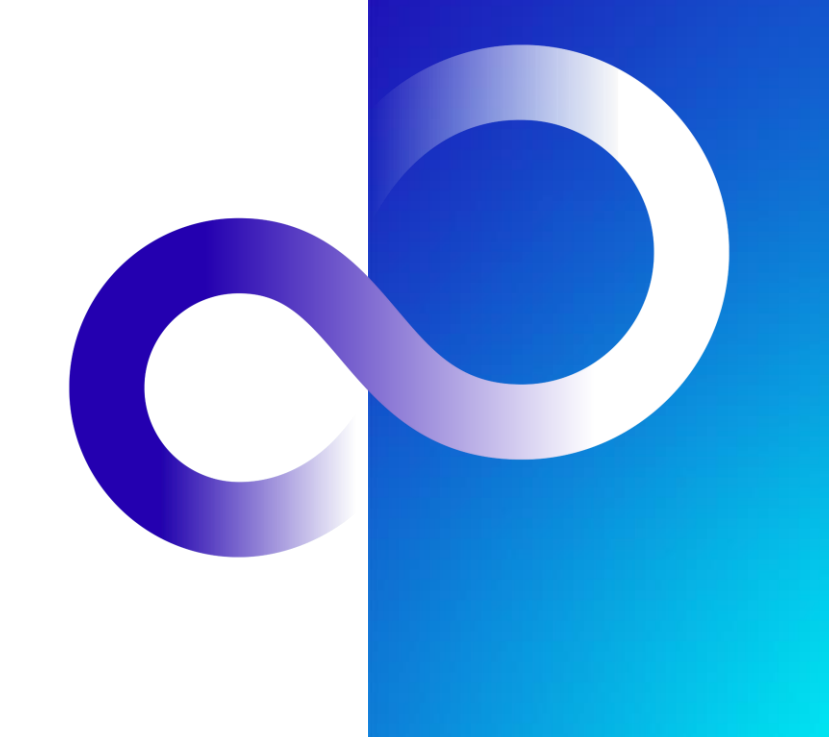

© 2023 Fujitsu Limited

### **Revision History**

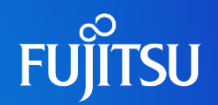

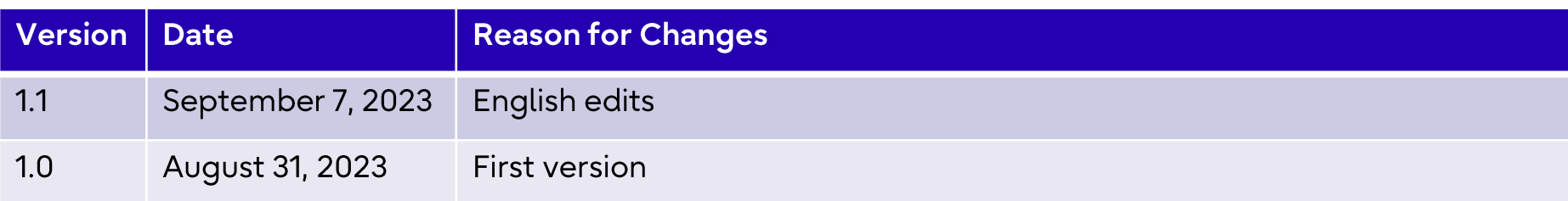

#### Introduction

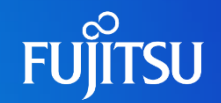

• This document explains how to delete an account on the Fujitsu Research Portal.

- Two accounts, the AD account and the Portal account, must be deleted in order
	- If the AD account is deleted, API access tokens cannot be issued

**Notes** 

The contents of this manual may differ from the latest version.

#### **Deleting the AD Account 1/4**

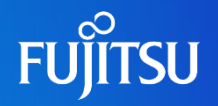

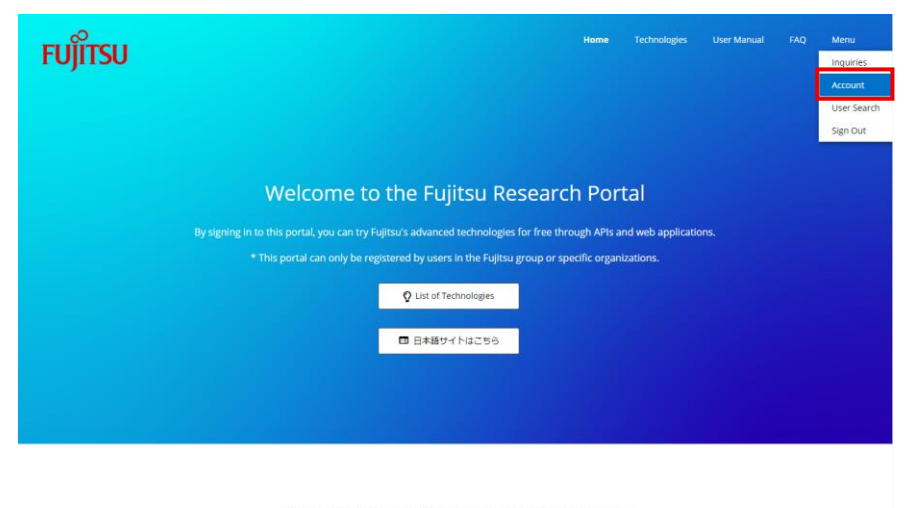

What is the Fujitsu Research Portal?

• After signing into the Portal, click the "Menu" button in the navigation bar at the top right

**.** Click "User Information" under the "Menu" drop down to go to the "Account" page.

#### Deleting the AD Account 2/4

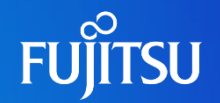

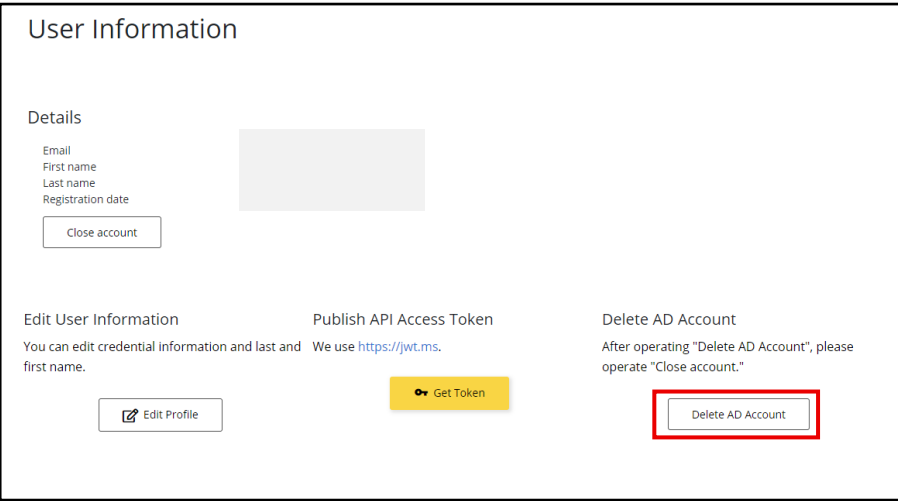

•On the "Account" page, navigate to the "Delete AD Account" section and click the "Delete AD Account" button to go to the authentication page

#### Deleting the AD Account 3/4

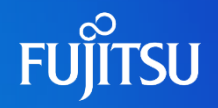

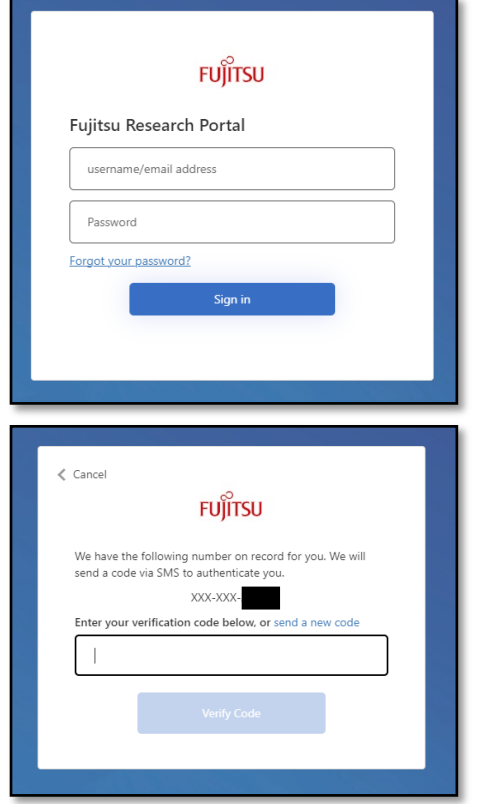

•On the authentication page, enter your credentials and click "Sign In" to conduct **SMS** authentication

•Once the SMS authentication is conducted, enter the verification code and click "Verify Code"

#### **Deleting the AD Account 4/4**

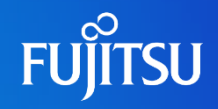

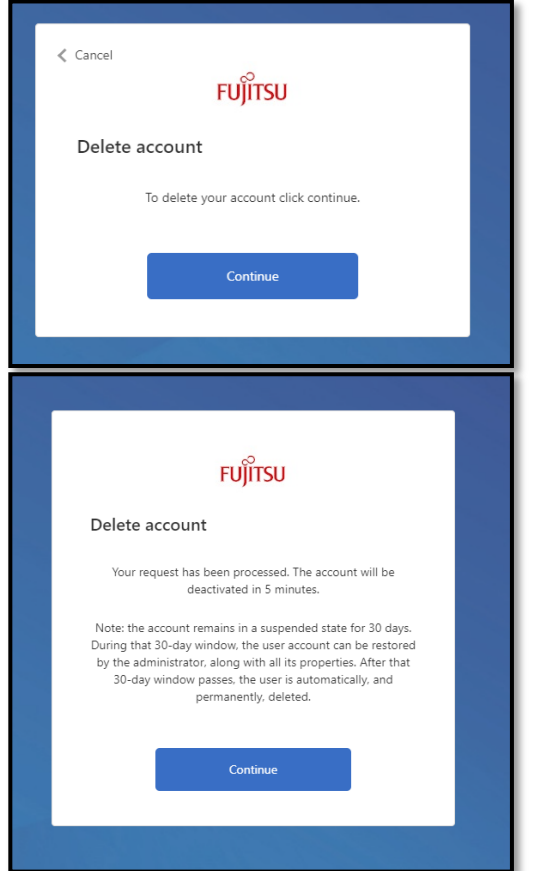

● Click the "Delete" button to delete the AD account.

• AD account deletion is complete when you see the screen on the lower left

#### **Deleting the Portal Account 1/2**

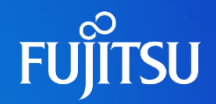

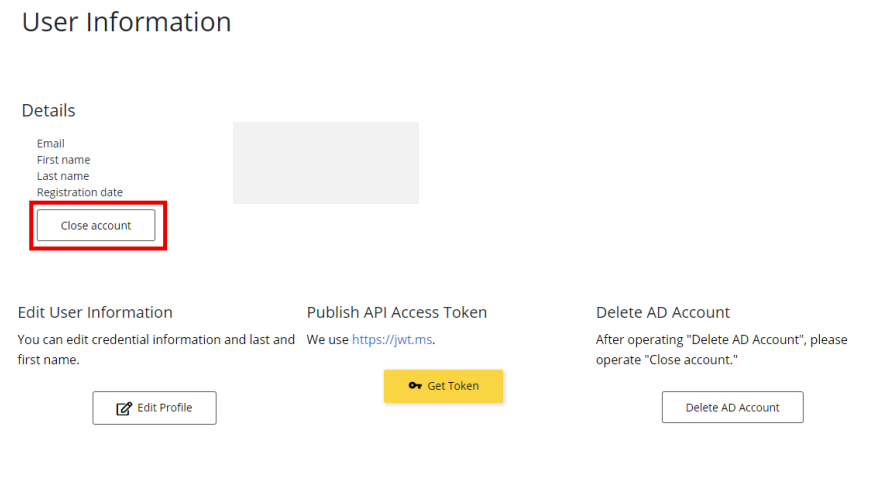

#### •On the "Account" page, navigate to the "Details" section and click the "Close account" button

#### **Deleting the Portal Account 2/2**

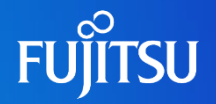

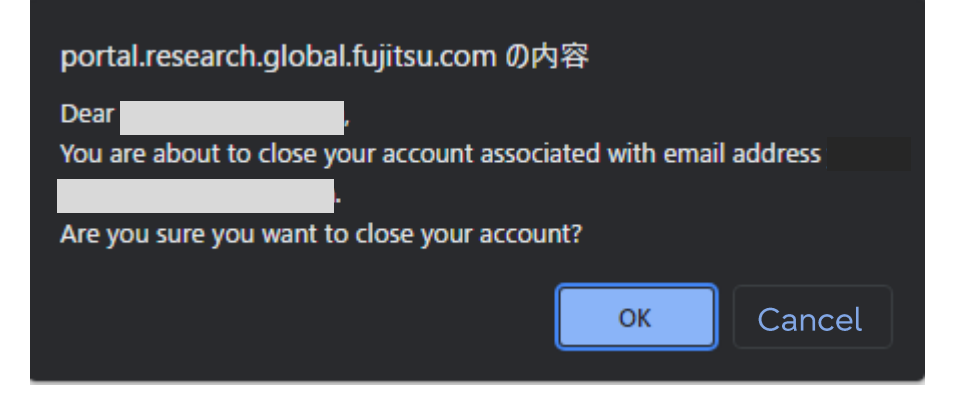

- A confirmation dialog will appear. Click the "OK" button.
	- You will be signed out and redirected to the homepage.
- A confirmation e-mail will be sent. Check the e-mail address you registered.
- 
- After deleting the Portal account, you will be signed out and redirected to the homepage
- Sign in with the same username and password used for the deleted Portal account
	- As this procedure will re-create the deleted Portal account, you will receive an email confirming your registration.
- Delete the accounts again starting with the AD account, then the Portal account

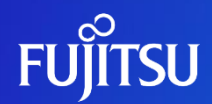

# Thank you

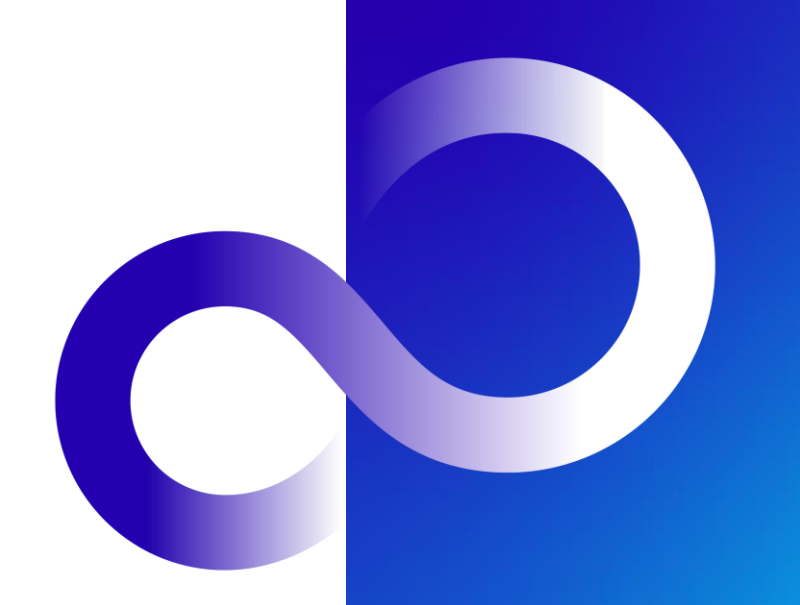

© 2023 Fujitsu Limited